## **ICG INFORMATION: CONSOLE SETTINGS**

## **Changing the bike ID**

## **DATE:** 13th September 2018

1 – Power the console by cycling the pedals. On the console press the 'arrow down' and the 'lap' button at the same time for 3 seconds (Fig A)

This will take you into the console settings, scroll down to 'Bike ID', press the tick button to enter (Fig B).

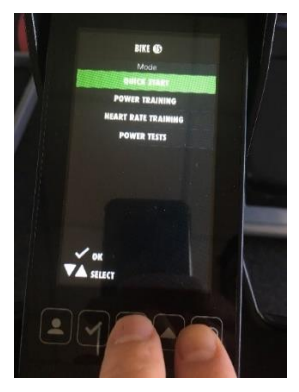

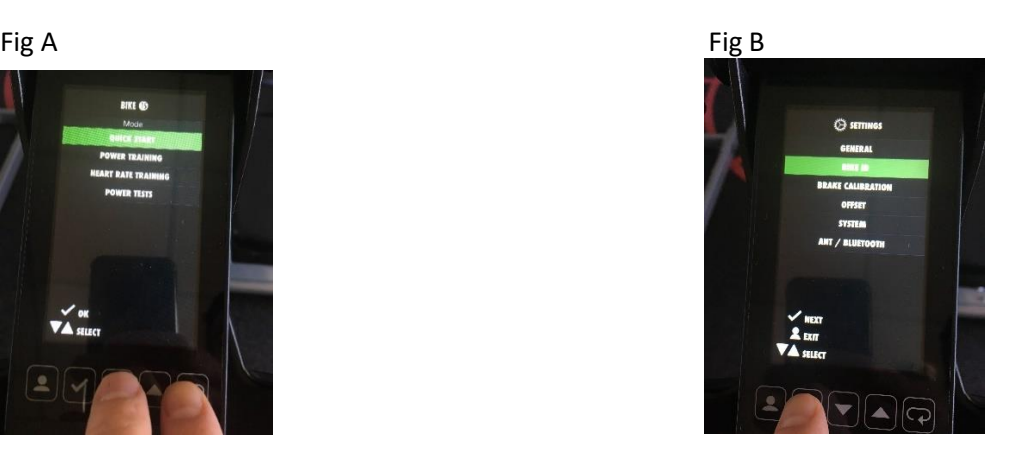

2 – Follow the on screen instructions to change the ID of the bike. (MAKE SURE IT IS UNIQUE TO THAT BIKE)

- Use the 'arrow up' button', select the UNIQUE bike ID number.
- Press the 'tick button' to select that number.

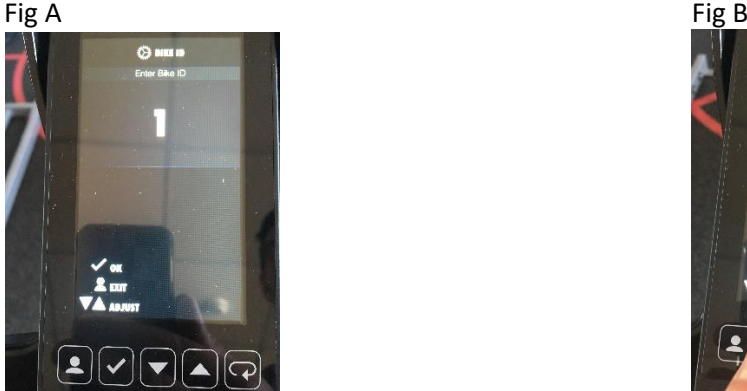

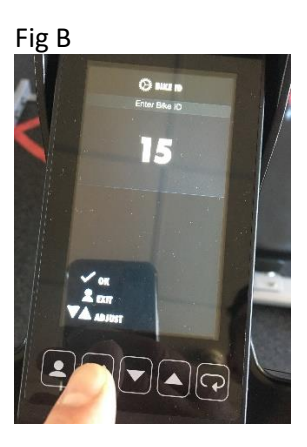

3 – Press the 'exit button' (Far left button) to save the selcection.

• Exit settings to complete the process.

www.lifefitness.co.uk | 01353 666017

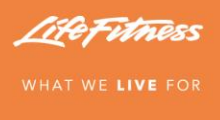